## **1. Iniciar sessão**

1.1. Para a consulta de informações disponíveis na plataforma G2E, aceda à página electrónica *https://g2e.gov.mo*, e clique em "Iniciar sessão" no canto superior direito.

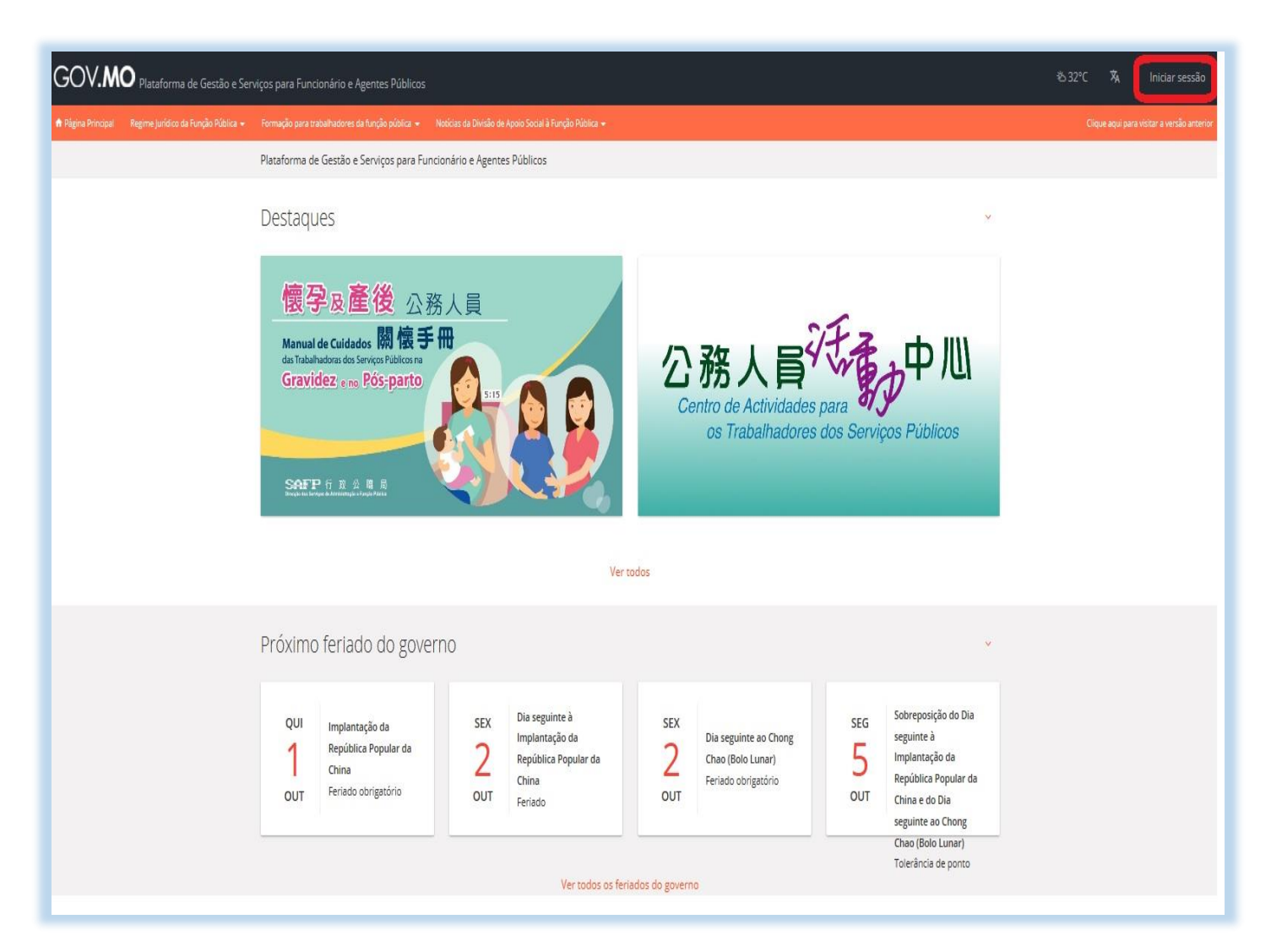

1.2. Introduza dados nos campos "Designação do utilizador" e "Senha" da "Conta de utilizador de entidade - Login do trabalhador", e seleccione, da coluna "Entidade", o nome do serviço correspondente, clicando a seguir em "Acesso ao login do trabalhador".

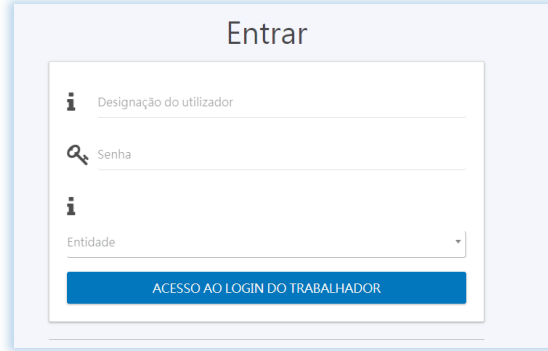

# **2. Serviços personalizados**

2.1. Depois de aceder ao login, encontrará disponíveis os serviços gerais personalizados, colocados à esquerda.

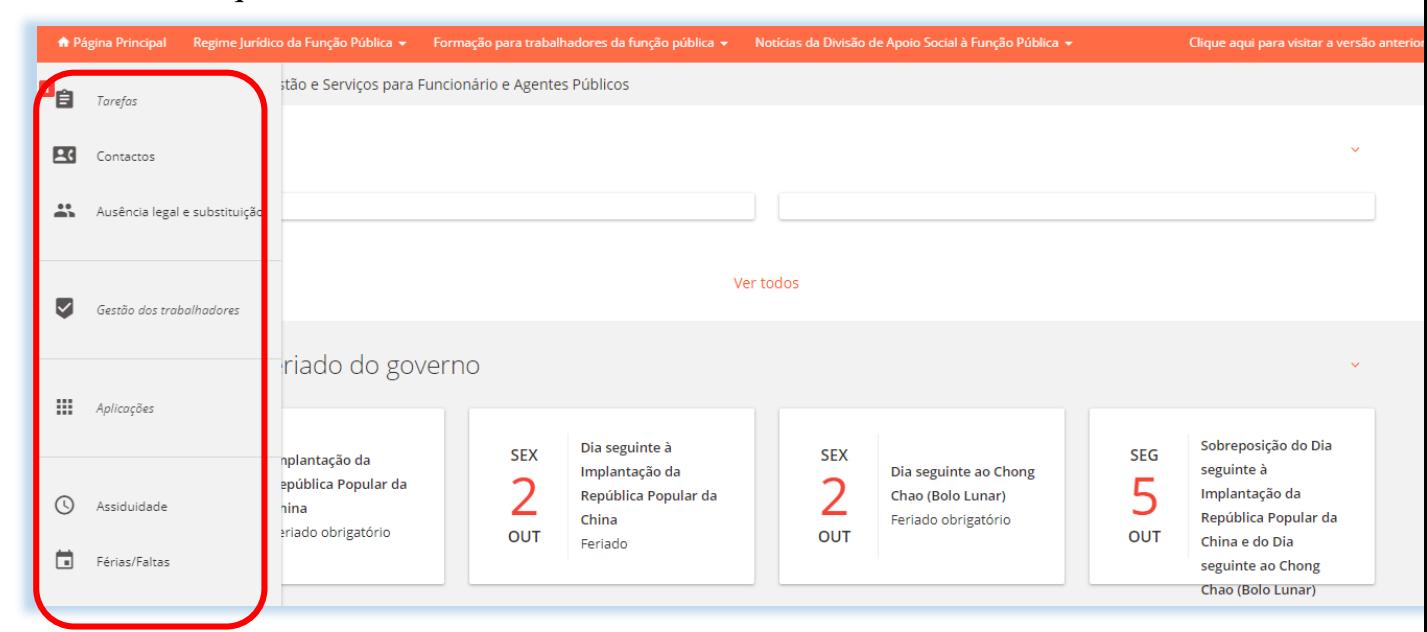

2.2. Sempre que forem requeridas aprovações, surgirá no ícone "Tarefas", à esquerda, um sinal de cor vermelha, e, após clicar no botão, este indicará, segundo os tipos, as tarefas pendentes e a sua quantidade. Por exemplo, poderá seleccionar directamente um ofício electrónico pendente para dar o devido acompanhamento.

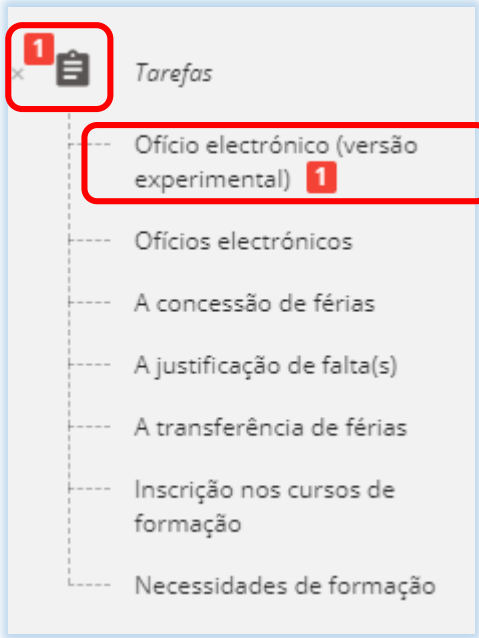

## **3. Apreciação de ofício electrónico**

3.1. No campo "Ofício electrónico", poderá obter informações sobre o número de tarefas que requerem apreciação e os detalhes, e, ao clicar na ilustração laranja do canto superior direito, poderá consultar o texto do ofício, os respectivos anexos e (se houver) os documentos de referência.

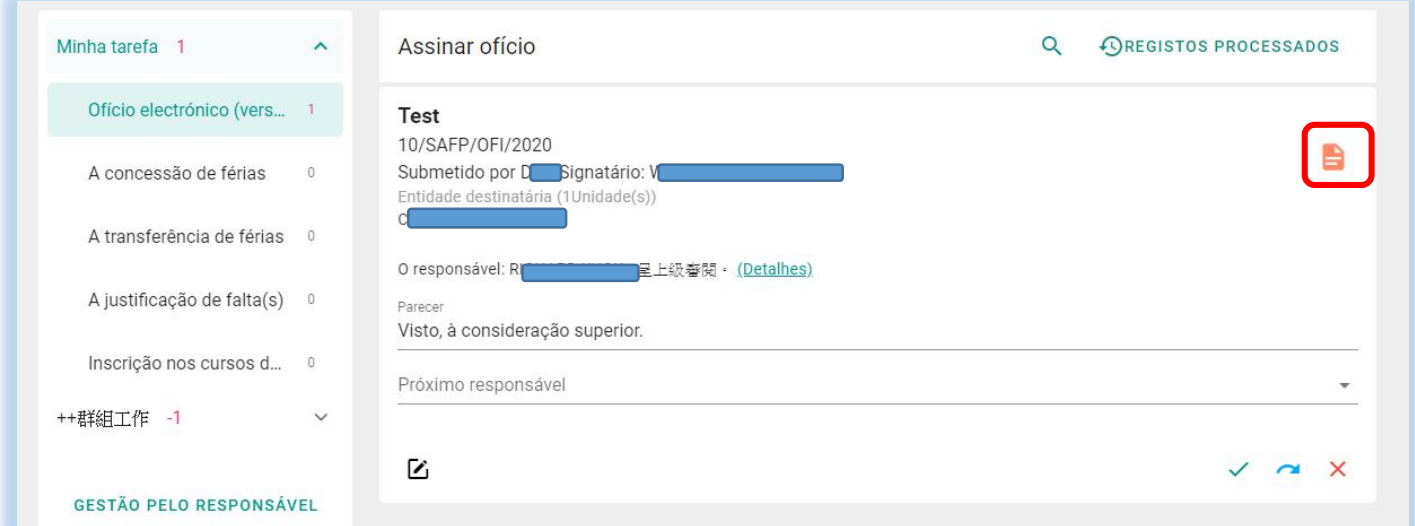

3.2. Caso pretenda alterar o texto do ofício, poderá consultar os registos de percurso através de um clique em "Detalhes", e, poderá descarregar a versão actual do ficheiro original em Word.

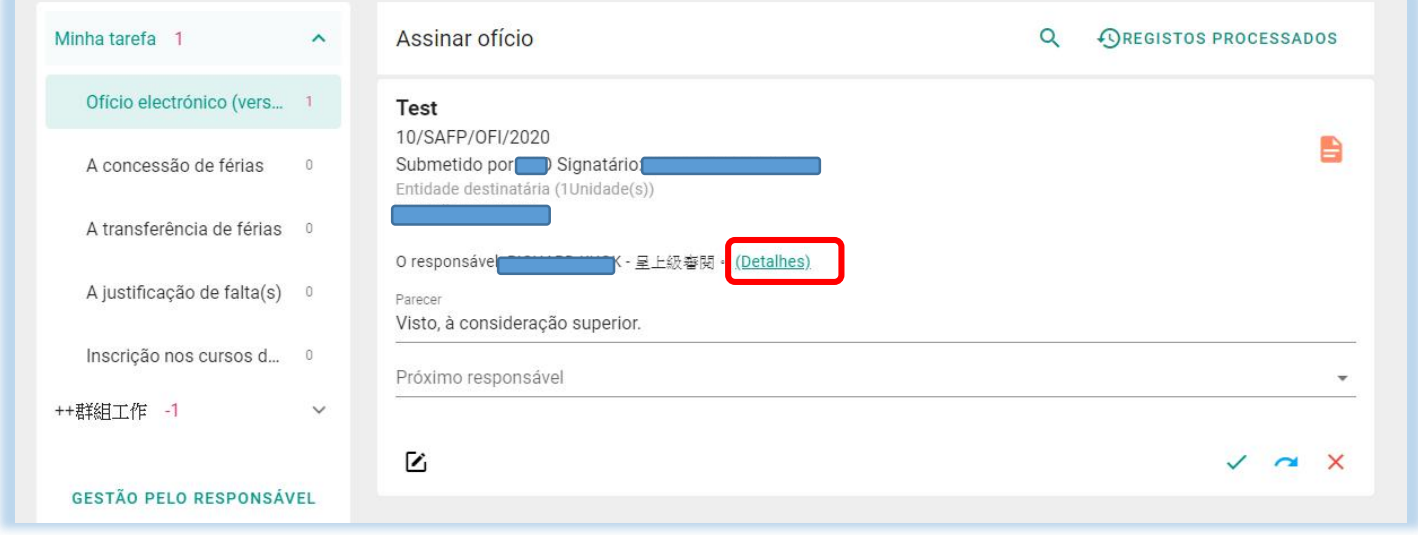

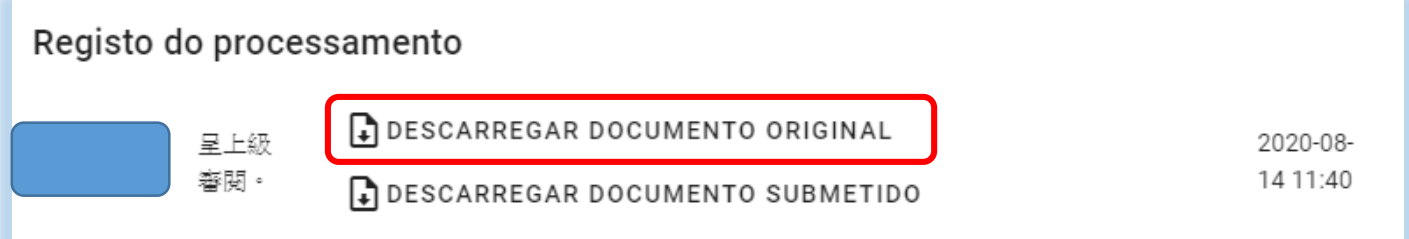

3.3. Depois de introduzir as alterações no ofício (em ficheiro Word), clique na ilustração em negrito do canto inferior esquerdo para permanecer na modalidade – alteração, e em seguida clique em "Carregar versão alterada", carregando o novo ofício em ficheiro Word, e, a partir daí, o sistema irá combinar novamente os conteúdos e criar um ficheiro PDF assinável. Após a confirmação, poderá consultar novamente o ofício através de um clique na ilustração laranja do canto superior direito.

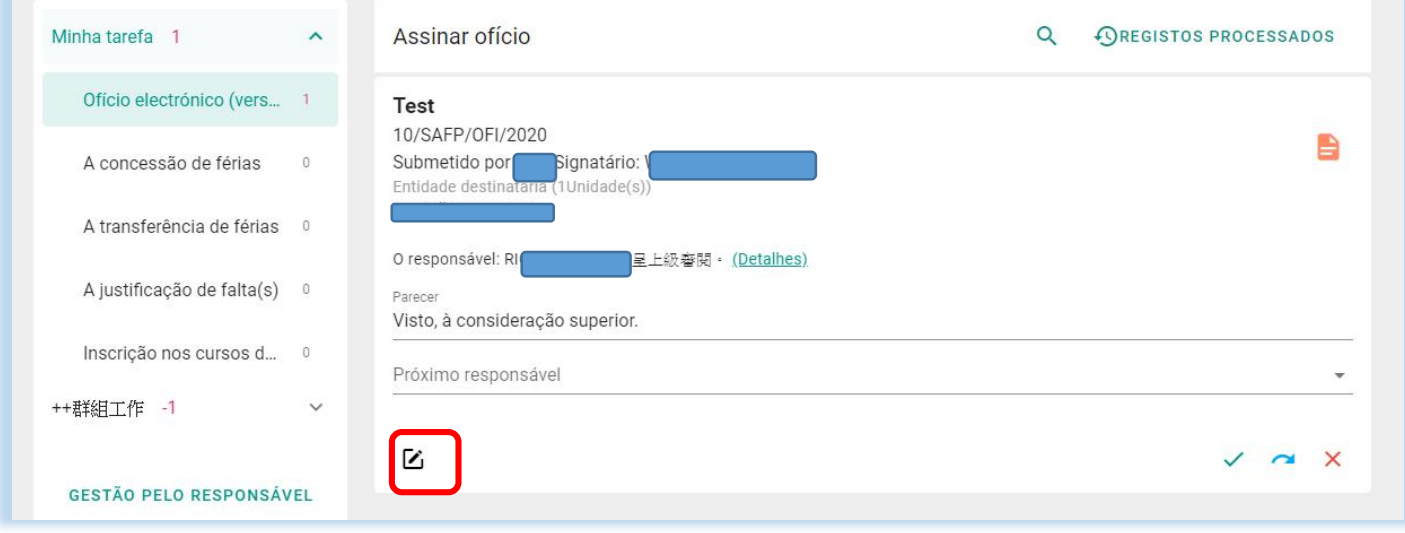

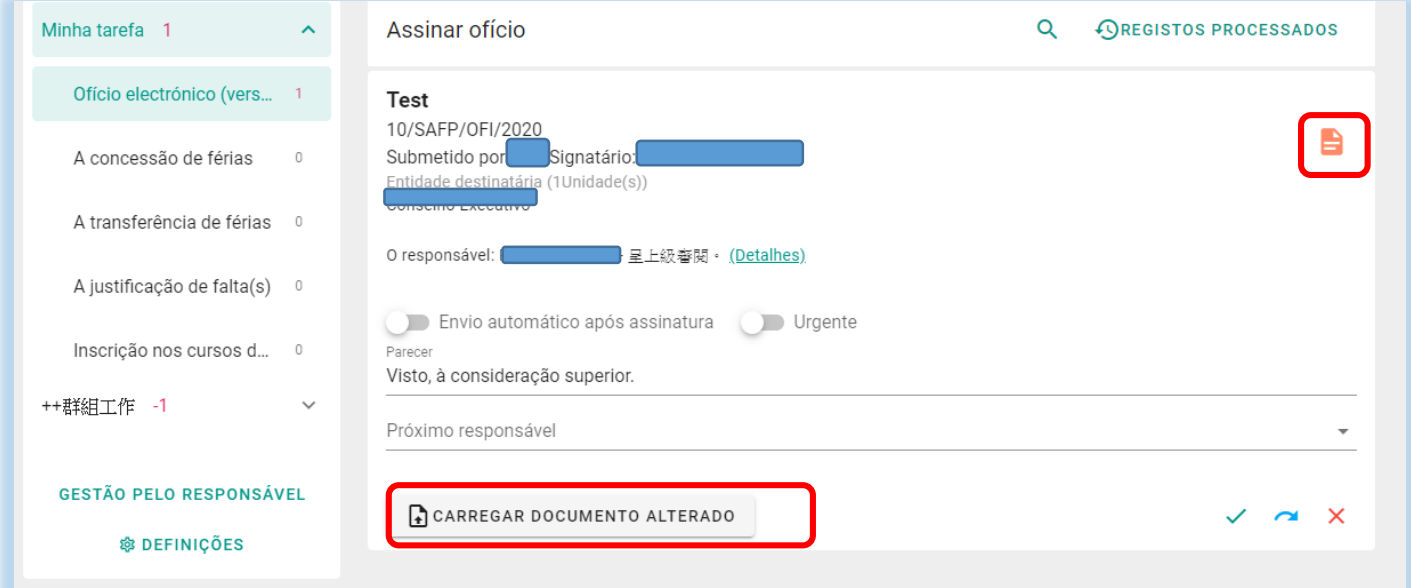

3.4. Consoante as necessidades, poderá fazer as seguintes opções na modalidade – alteração, clicando em "Enviar automaticamente após a assinatura" ou em "Urgente".

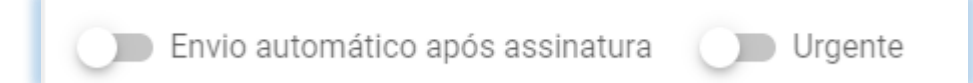

A opção "Enviar automaticamente após a assinatura" permite que o ofício electrónico, após a assinatura pelo signatário, seja enviado directamente para a entidade destinatária através do sistema de "Gestão de documentos e ficheiros oficiais".

A opção "Urgente" permite uma tomada de providência imediata por parte da entidade destinatária, após a recepção do ofício electrónico.

3.5. Caso concorde em continuar a submissão do ofício, introduza dados no campo "Pessoal subsequente" e clique, a seguir, na ilustração verde do canto inferior direito para concluir a apreciação. Caso necessite de fazer a devolução ou a entrega a outra pessoa para dar o devido acompanhamento, clique na ilustração azul. Para cancelar e suspender a submissão do ofício, clique na ilustração vermelha.

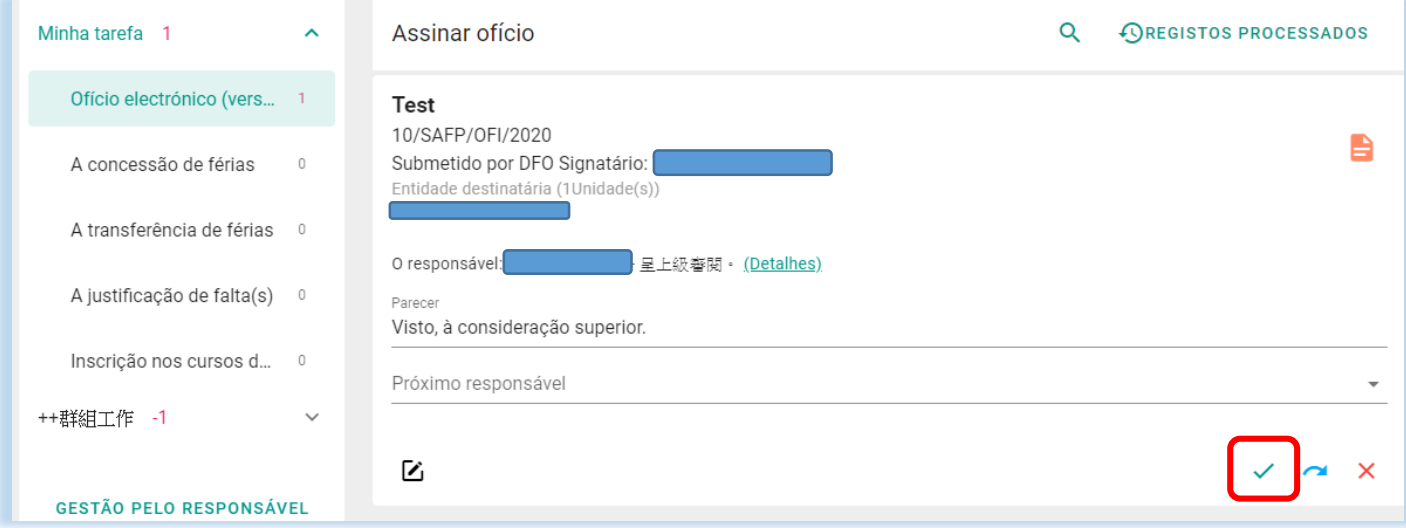

3.6. Findo tal processamento, poderá entrar no campo "Registos processados" para consultar a situação do tratamento dado pelo pessoal subsequente, clicando em "Detalhes sobre o tratamento".

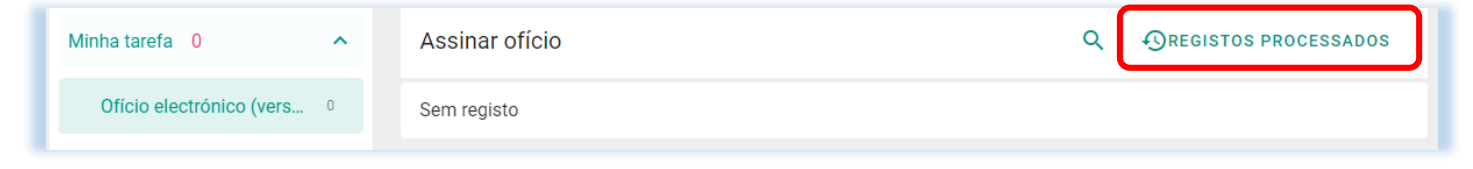

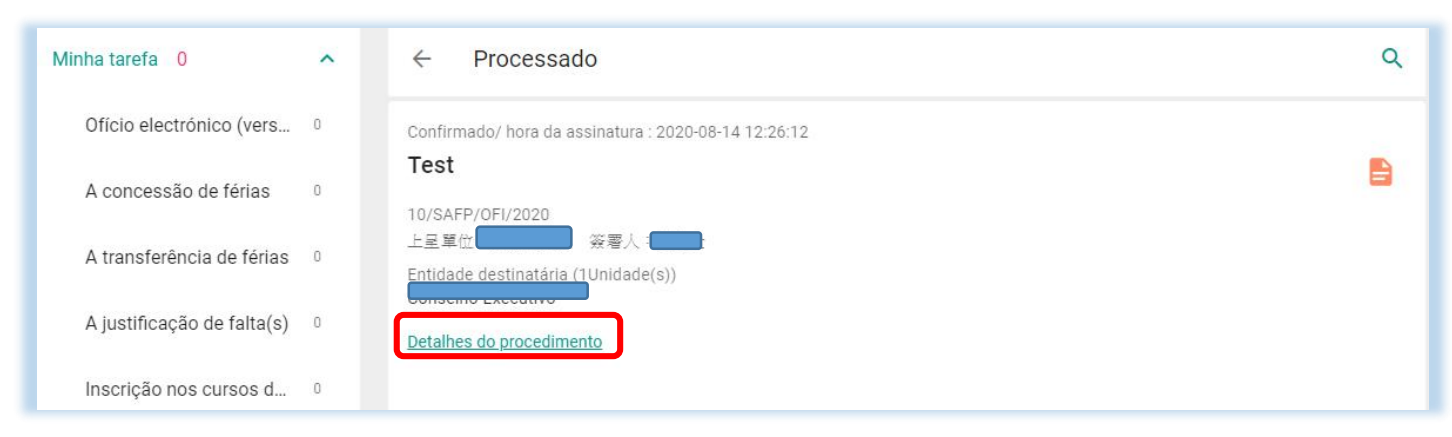

3.7. No campo "Detalhes sobre o tratamento", poderá ainda descarregar a versão do ofício assinado pelo signatário após a sua concordância.

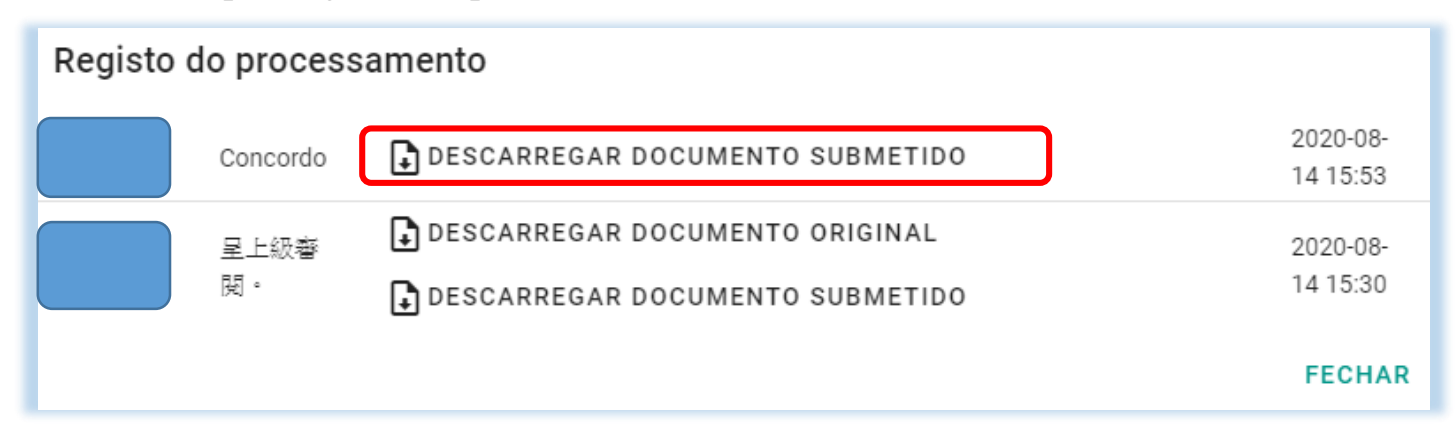

### **4. Gestão pelo pessoal**

4.1. No intuito de acompanhar eficazmente o processamento dos ofícios electrónicos, os dirigentes, chefias e os trabalhadores responsáveis pela apreciação podem designar previamente os colegas que irão dar acompanhamento aos seus trabalhos, no sentido de tomarem conhecimento dos trabalhos pendentes e, sempre que necessário, proceder à sua substituição na passagem dos trabalhos pendentes a outros colegas para o devido acompanhamento. Depois de entrar no campo "Gestão pelo pessoal", clique em  $\lceil + \rceil$  de cor verde para então designar o pessoal que irá dar acompanhamento ao seu trabalho, bem como estabelecer as datas de início e de termo do acompanhamento, e, em seguida, clique no botão "Armazenar".

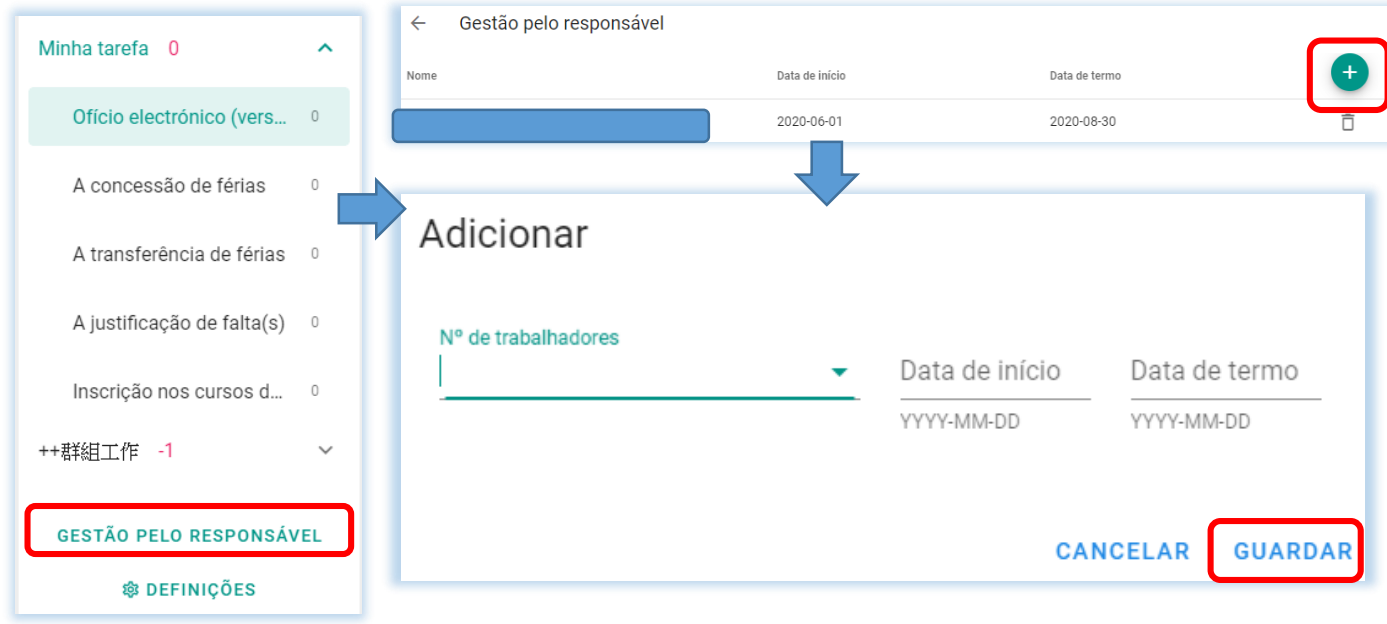

4.2. Quando os dirigentes, chefias ou os trabalhadores responsáveis pela apreciação tiverem um trabalho pendente, o colega que irá dar acompanhamento dos trabalhos poderá ter acesso às informações básicas (se forem designados muitos colegas para acompanhamento dos trabalhos, o sistema irá indicá-las por categorias), clicando na ilustração laranja do canto superior direito para a consulta dos documentos em interesses, ou, clicando na ilustração azul do canto inferior direito para lhes substituir na passagem dos trabalhos pendentes a outros colegas para o devido acompanhamento.

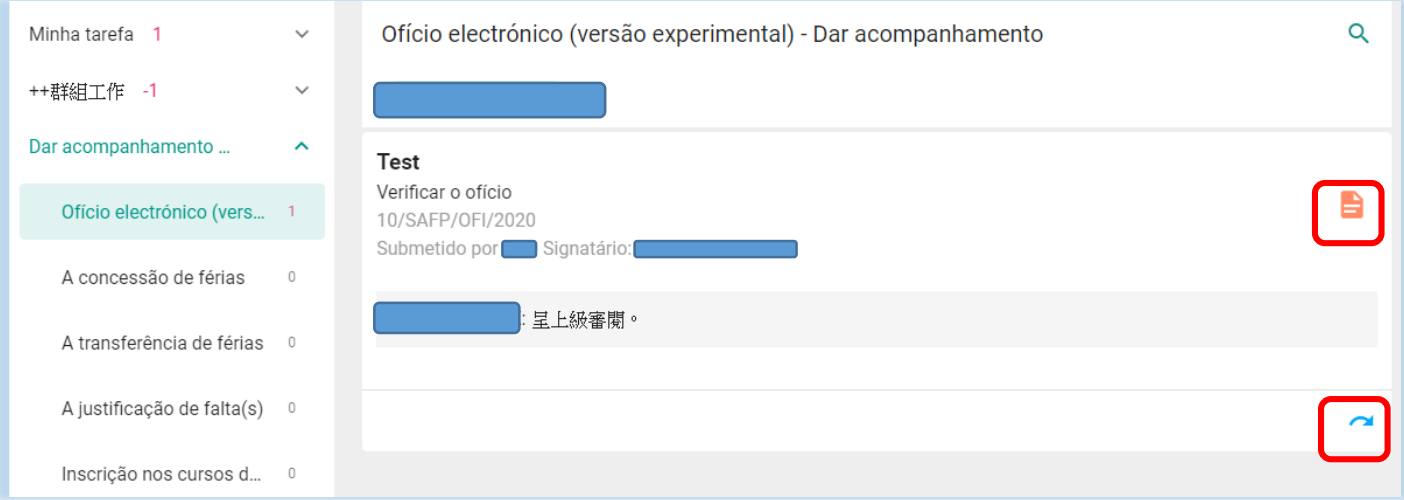

# **5. Aplicação para telemóvel**

Dentro da aplicação para telemóvel "Acesso comum aos serviços públicos da RAEM", clique no ícone abaixo indicado "Trabalhadores dos Serviços Públicos" para aceder ao login do trabalhador e, findo tal, poderá utilizar os serviços personalizados da plataforma G2E. Por exemplo, ao clicar o ícone "Tarefa", poderá fazer a apreciação e a submissão de ofícios electrónicos, um instrumento que funciona de forma similar às versões das páginas da Web.

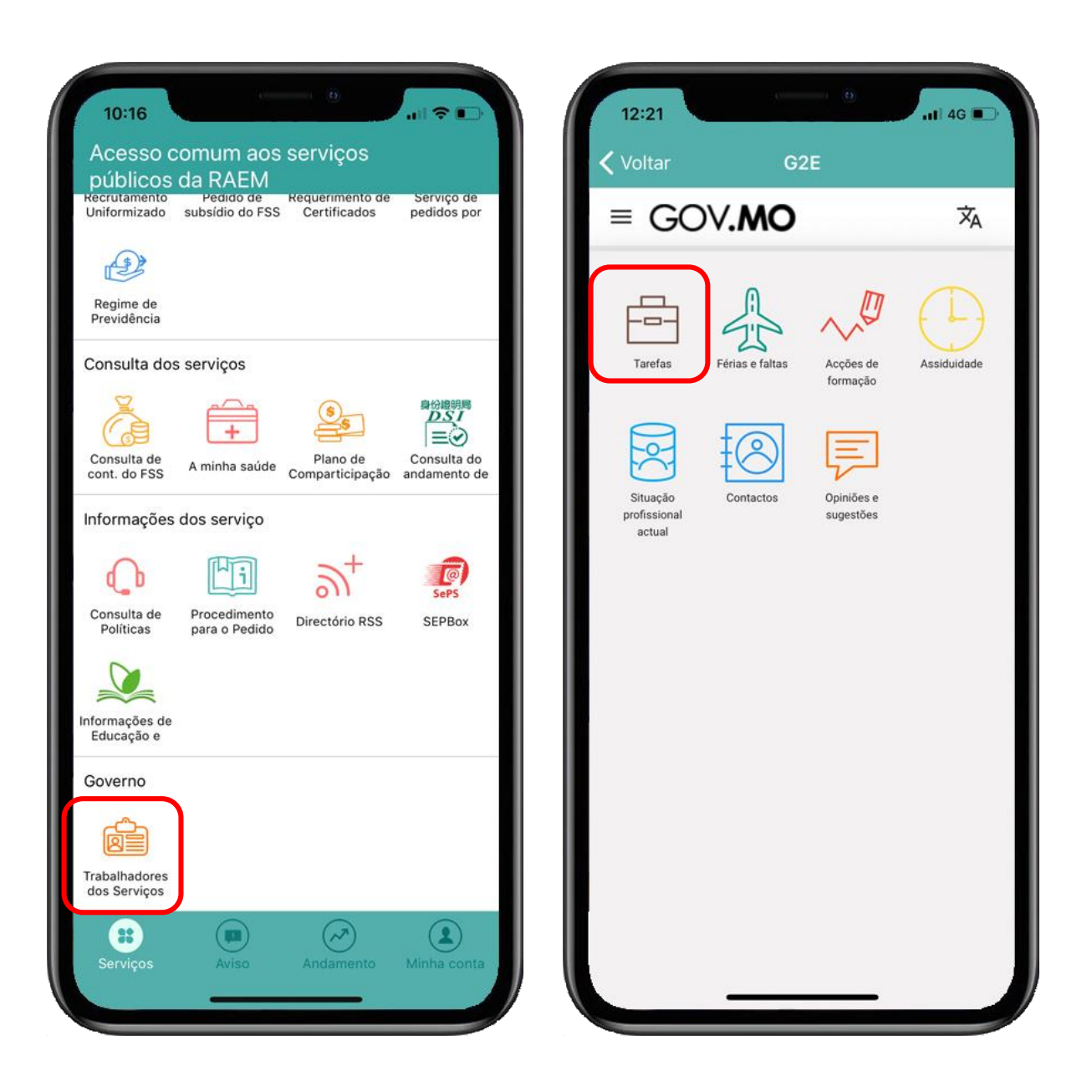